### カタログ等資料中の旧社名の扱いについて

2010 年 4 月 1 日を以って NEC エレクトロニクス株式会社及び株式会社ルネサステクノロジ が合併し、両社の全ての事業が当社に承継されております。従いまして、本資料中には旧社 名での表記が残っておりますが、当社の資料として有効ですので、ご理解の程宜しくお願い 申し上げます。

ルネサスエレクトロニクス ホームページ(http://www.renesas.com)

2010 年 4 月 1 日 ルネサスエレクトロニクス株式会社

【発行】ルネサスエレクトロニクス株式会社(http://www.renesas.com)

【問い合わせ先】http://japan.renesas.com/inquiry

#### ご注意書き

- 1. 本資料に記載されている内容は本資料発行時点のものであり、予告なく変更することがあります。当社製品 のご購入およびご使用にあたりましては、事前に当社営業窓口で最新の情報をご確認いただきますとともに、 当社ホームページなどを通じて公開される情報に常にご注意ください。
- 2. 本資料に記載された当社製品および技術情報の使用に関連し発生した第三者の特許権、著作権その他の知的 財産権の侵害等に関し、当社は、一切その責任を負いません。当社は、本資料に基づき当社または第三者の 特許権、著作権その他の知的財産権を何ら許諾するものではありません。
- 3. 当社製品を改造、改変、複製等しないでください。
- 4. 本資料に記載された回路、ソフトウェアおよびこれらに関連する情報は、半導体製品の動作例、応用例を説 明するものです。お客様の機器の設計において、回路、ソフトウェアおよびこれらに関連する情報を使用す る場合には、お客様の責任において行ってください。これらの使用に起因しお客様または第三者に生じた損 害に関し、当社は、一切その責任を負いません。
- 5. 輸出に際しては、「外国為替及び外国貿易法」その他輸出関連法令を遵守し、かかる法令の定めるところに より必要な手続を行ってください。本資料に記載されている当社製品および技術を大量破壊兵器の開発等の 目的、軍事利用の目的その他軍事用途の目的で使用しないでください。また、当社製品および技術を国内外 の法令および規則により製造・使用・販売を禁止されている機器に使用することができません。
- 6. 本資料に記載されている情報は、正確を期すため慎重に作成したものですが、誤りがないことを保証するも のではありません。万一、本資料に記載されている情報の誤りに起因する損害がお客様に生じた場合におい ても、当社は、一切その責任を負いません。
- 7. 当社は、当社製品の品質水準を「標準水準」、「高品質水準」および「特定水準」に分類しております。また、 各品質水準は、以下に示す用途に製品が使われることを意図しておりますので、当社製品の品質水準をご確 認ください。お客様は、当社の文書による事前の承諾を得ることなく、「特定水準」に分類された用途に当 社製品を使用することができません。また、お客様は、当社の文書による事前の承諾を得ることなく、意図 されていない用途に当社製品を使用することができません。当社の文書による事前の承諾を得ることなく、 「特定水準」に分類された用途または意図されていない用途に当社製品を使用したことによりお客様または 第三者に生じた損害等に関し、当社は、一切その責任を負いません。なお、当社製品のデータ・シート、デ ータ・ブック等の資料で特に品質水準の表示がない場合は、標準水準製品であることを表します。
	- 標準水準: コンピュータ、OA 機器、通信機器、計測機器、AV 機器、家電、工作機械、パーソナル機器、 産業用ロボット
	- 高品質水準: 輸送機器(自動車、電車、船舶等)、交通用信号機器、防災・防犯装置、各種安全装置、生命 維持を目的として設計されていない医療機器(厚生労働省定義の管理医療機器に相当)
	- 特定水準: 航空機器、航空宇宙機器、海底中継機器、原子力制御システム、生命維持のための医療機器(生 命維持装置、人体に埋め込み使用するもの、治療行為(患部切り出し等)を行うもの、その他 直接人命に影響を与えるもの)(厚生労働省定義の高度管理医療機器に相当)またはシステム 等
- 8. 本資料に記載された当社製品のご使用につき、特に、最大定格、動作電源電圧範囲、放熱特性、実装条件そ の他諸条件につきましては、当社保証範囲内でご使用ください。当社保証範囲を超えて当社製品をご使用さ れた場合の故障および事故につきましては、当社は、一切その責任を負いません。
- 9. 当社は、当社製品の品質および信頼性の向上に努めておりますが、半導体製品はある確率で故障が発生した り、使用条件によっては誤動作したりする場合があります。また、当社製品は耐放射線設計については行っ ておりません。当社製品の故障または誤動作が生じた場合も、人身事故、火災事故、社会的損害などを生じ させないようお客様の責任において冗長設計、延焼対策設計、誤動作防止設計等の安全設計およびエージン グ処理等、機器またはシステムとしての出荷保証をお願いいたします。特に、マイコンソフトウェアは、単 独での検証は困難なため、お客様が製造された最終の機器・システムとしての安全検証をお願いいたします。
- 10. 当社製品の環境適合性等、詳細につきましては製品個別に必ず当社営業窓口までお問合せください。ご使用 に際しては、特定の物質の含有・使用を規制する RoHS 指令等、適用される環境関連法令を十分調査のうえ、 かかる法令に適合するようご使用ください。お客様がかかる法令を遵守しないことにより生じた損害に関し て、当社は、一切その責任を負いません。
- 11. 本資料の全部または一部を当社の文書による事前の承諾を得ることなく転載または複製することを固くお 断りいたします。
- 12. 本資料に関する詳細についてのお問い合わせその他お気付きの点等がございましたら当社営業窓口までご 照会ください。
- 注1. 本資料において使用されている「当社」とは、ルネサスエレクトロニクス株式会社およびルネサスエレク トロニクス株式会社がその総株主の議決権の過半数を直接または間接に保有する会社をいいます。
- 注 2. 本資料において使用されている「当社製品」とは、注 1 において定義された当社の開発、製造製品をいい ます。

### 保守/廃止 PG-FPL3 フラッシュ書き込み簡単マニュアル

### STEP1 - 書き込み環境の確認

□フラッシュ内蔵マイコン78K0/KE2 (μPD78F0533)または78K0/KF2 (μPD78F0547D) □書き込みコード(IntelまたはMotorolaヘキサフォーマット準拠) □フラッシュ・メモリ・プログラマ(PG-FPL3) □パソコン(Windows98/Me/2000/XP対応,USB規格:V1.1/V2.0対応) □PG-FPL3用GUI(FPL3\_GUI (Webよりダウンロード)) □パラメータ・ファイル(78F0533.PRMまたは78F0547D.PRM (Webよりダウンロード))

添付の評価ボード上に搭載されているμPD78F0533GBまたは μPD78F0547DGCへの書き込みが可能です。 オンボード書き込みする場合,ユーザ・ボード上での書き込み環境(付録)で 説明がありますが、各製品のユーザーズ・マニュアルを熟読ください。

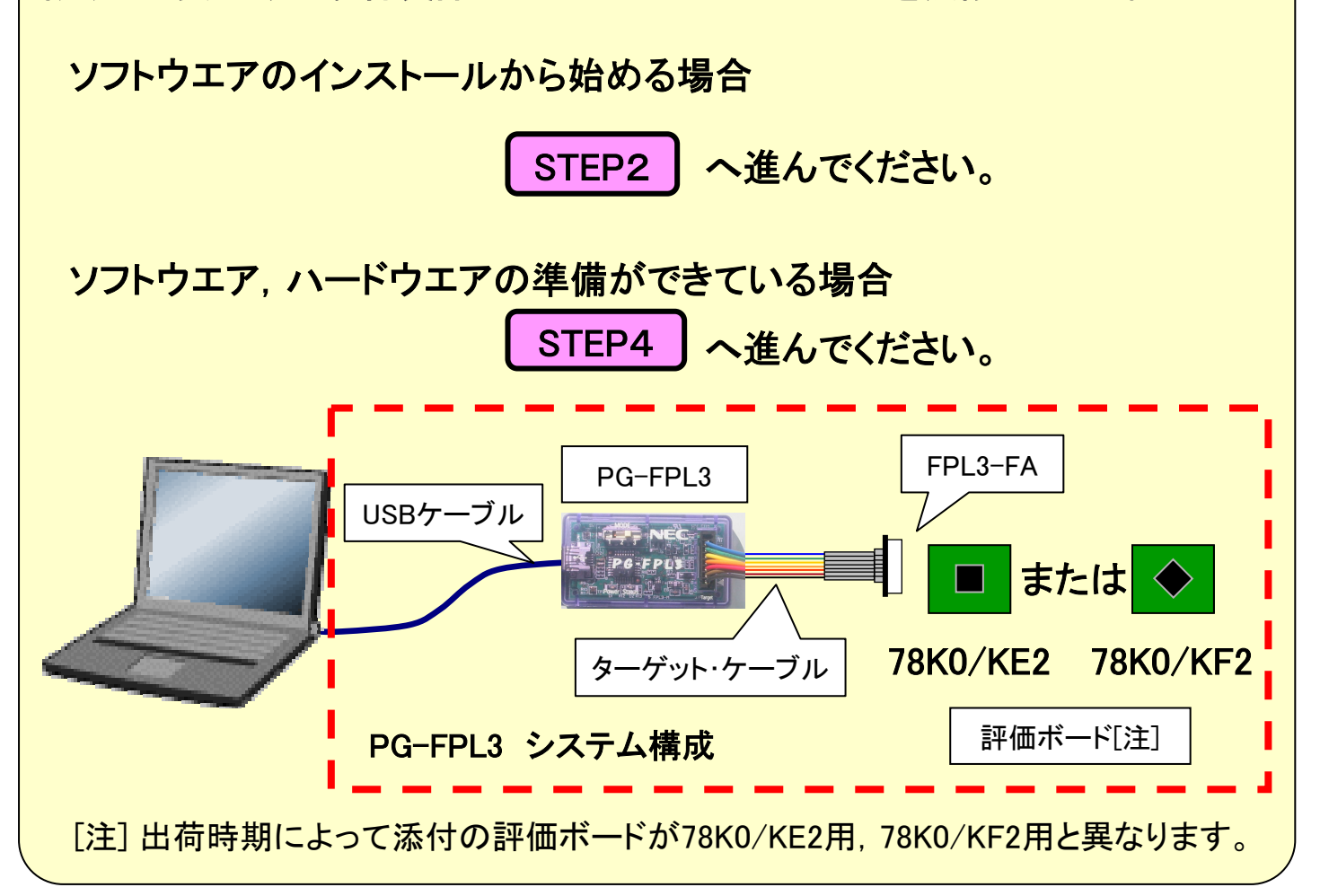

STEP2 PG-FPL3のセットアップ -1

① PG-FPL3ソフトウェアのセットアップ

PG-FPL3のGUIをNECエレクトロニクス マイクロコンピュータ ホーム ページ(下記参照)より ダウンロードしてください。

### NECエレクトロニクス マイクロコンピュータ ホームページ

・8ビットALL FLASHマイコン 78K0/Kx2シリーズ http://www.necel.com/micro/product/sc/k2/index.html (日本語サイト) 無償ダウンロードのページ

・開発ツール・ダウンロード バージョンアップ・サービス(ODS) http://www.necel.com/micro/ods/jpn/index.html (日本語サイト) http://www.necel.com/micro/ods/eng/index.html (英語サイト) 開発ツール別 フラッシュ・プログラマ(PG-FPL3用)のページ

品名:FPL3 GUI を保存してください。

保存した自己解凍形式の圧縮ファイル(fpl3\_vxxx.exe)を解凍し, ¥FPL3\_Vxxx¥setup.exe を実行してください。 (xxxはPG-FPL3GUIのバージョンになります。<例>fpl3\_v101.exe)

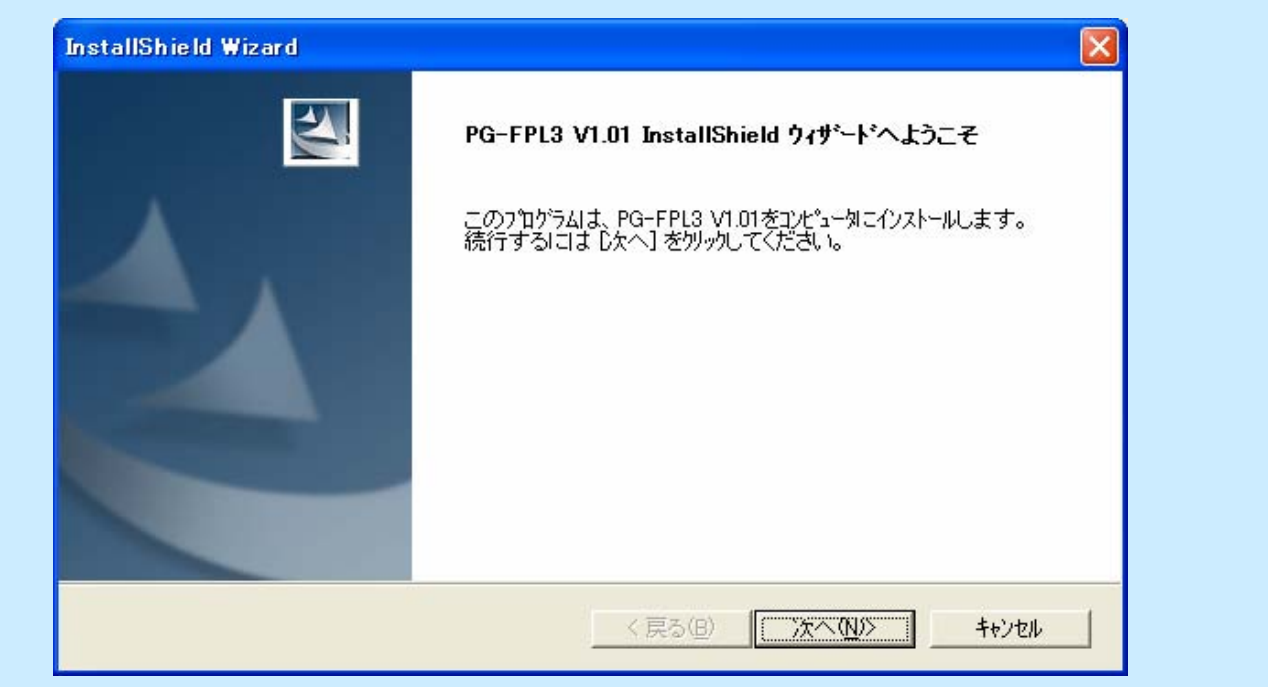

保守/廃止

## STEP2 PG-FPL3のセットアップ -2

### <mark>② パソコンとの接続-1</mark>

パソコンとPG-FPL3をUSBで接続します。

### プラグ&プレイによりUSBドライバを組み込みます。 ドライバは"GUIのインストール・フォルダ¥DRIVER¥FTDI"にあります。

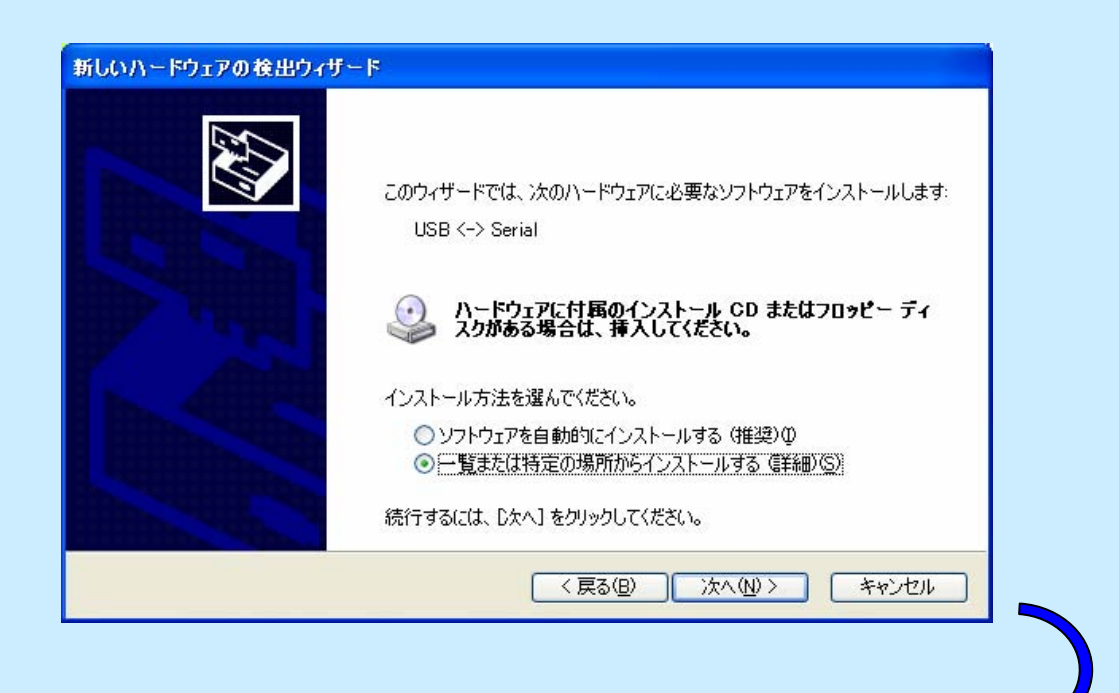

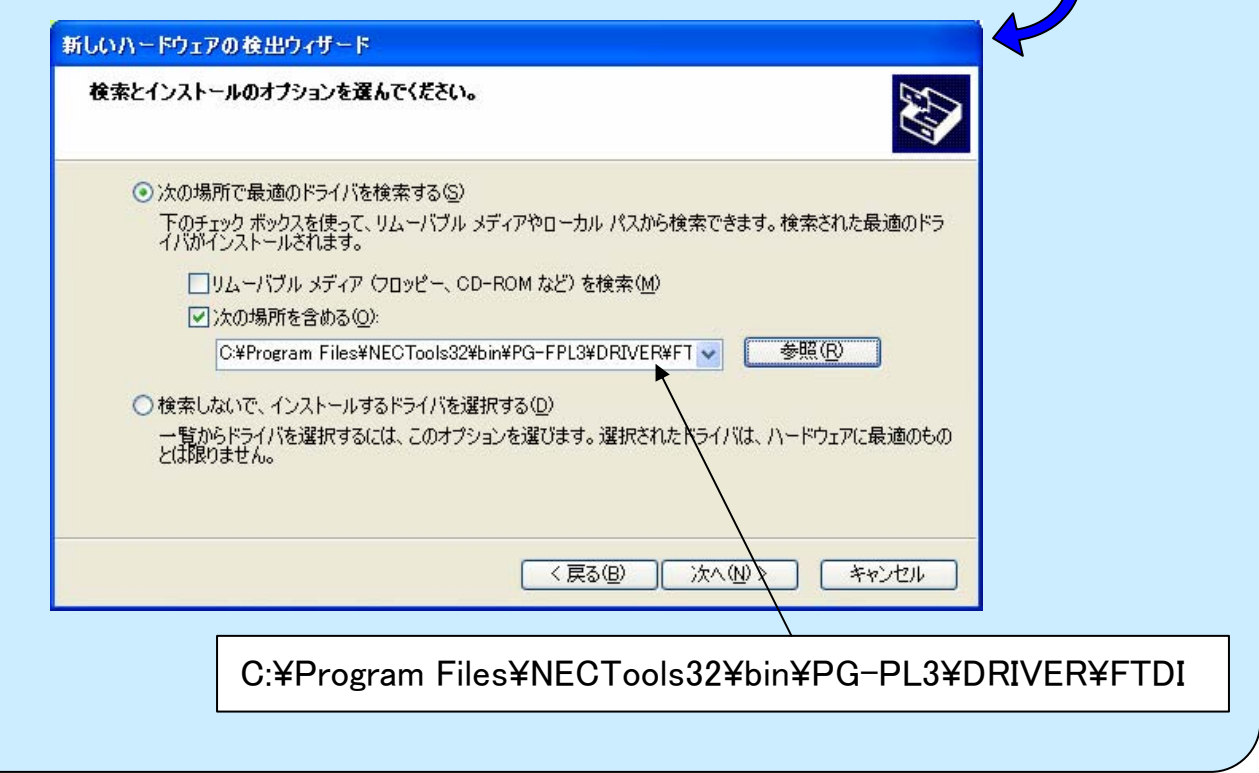

保守/廃止

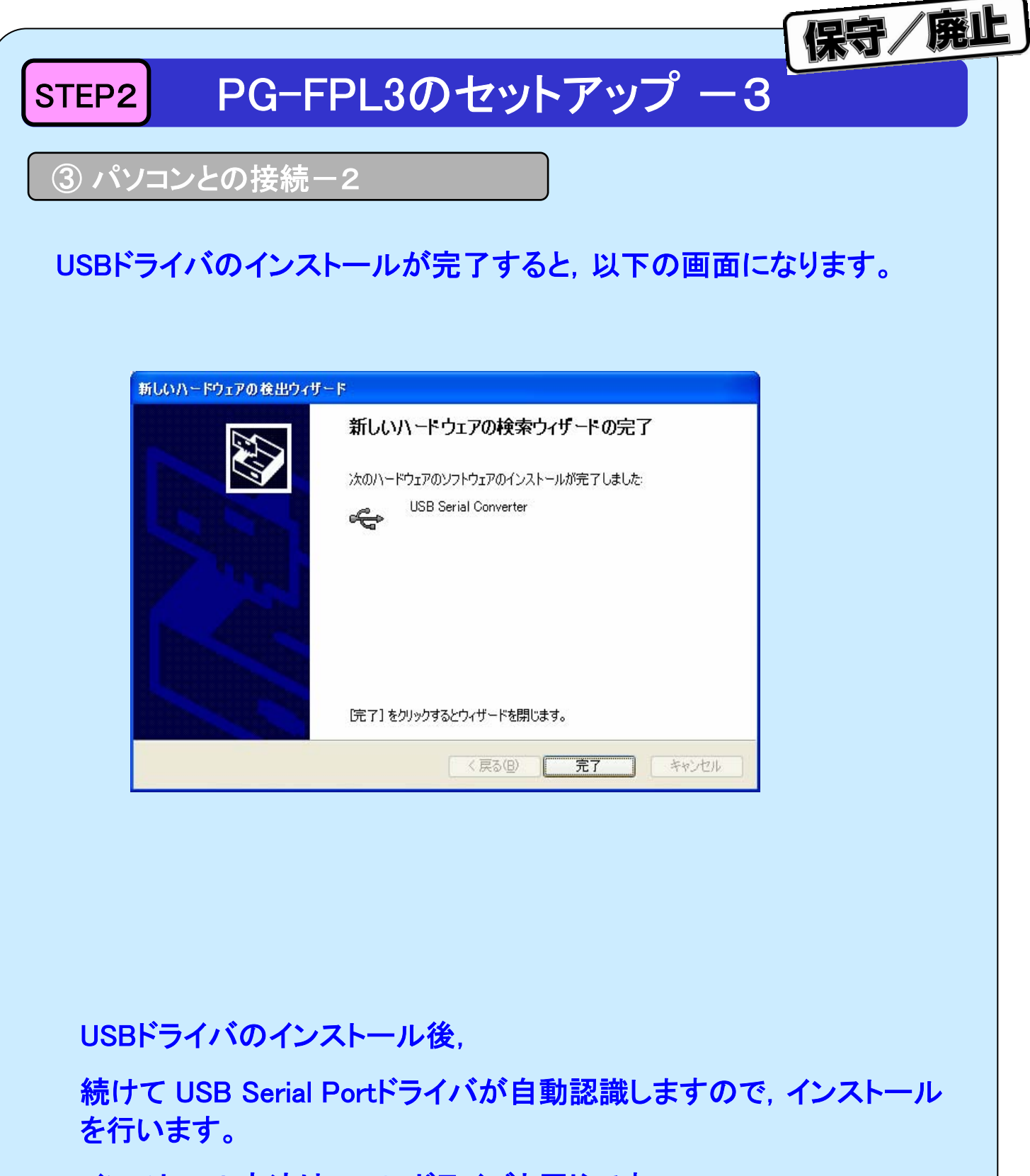

インストール方法は, USBドライバと同じです。

なお, USBドライバ, USB Serial Portドライバのインストールの詳細 は,PG-FPL3 ユーザーズ・マニュアル(U17454J)を参照してください。

### STEP2 PG-FPL3のセットアップ -4

### ④ パラメータファイルの準備

パラメータ・ファイル(78F0533.PRMまたは78F0547D.PRM)を,NECエレクトロ ニクス マイクロコンピュータ ホームページ(下記参照)よりダウンロードし てください。

NECエレクトロニクス マイクロコンピュータ ホームページ

・8ビットALL FLASHマイコン 78K0/Kx2シリーズ http://www.necel.com/micro/product/sc/k2/index.html (日本語サイト) 無償ダウンロードのページ

・開発ツール・ダウンロード バージョンアップ・サービス(ODS) http://www.necel.com/micro/ods/jpn/index.html (日本語サイト) http://www.necel.com/micro/ods/eng/index.html (英語サイト) 開発ツール別 78K0シリーズ用パラメータ・ファイル(PG-FP4/PG-FPLx用)のページ

品名:PRM78F0547 を保存してください。

保存した自己解凍形式の圧縮ファイル(prm78f0547 v xxx.exe)を解凍し, "GUIのインストール・フォルダ¥PRM" にコピーしてください。 (xxxはパラメータ・ファイルのパッケージ・バージョンになります。<例>prm78f0547\_

v104.exe)

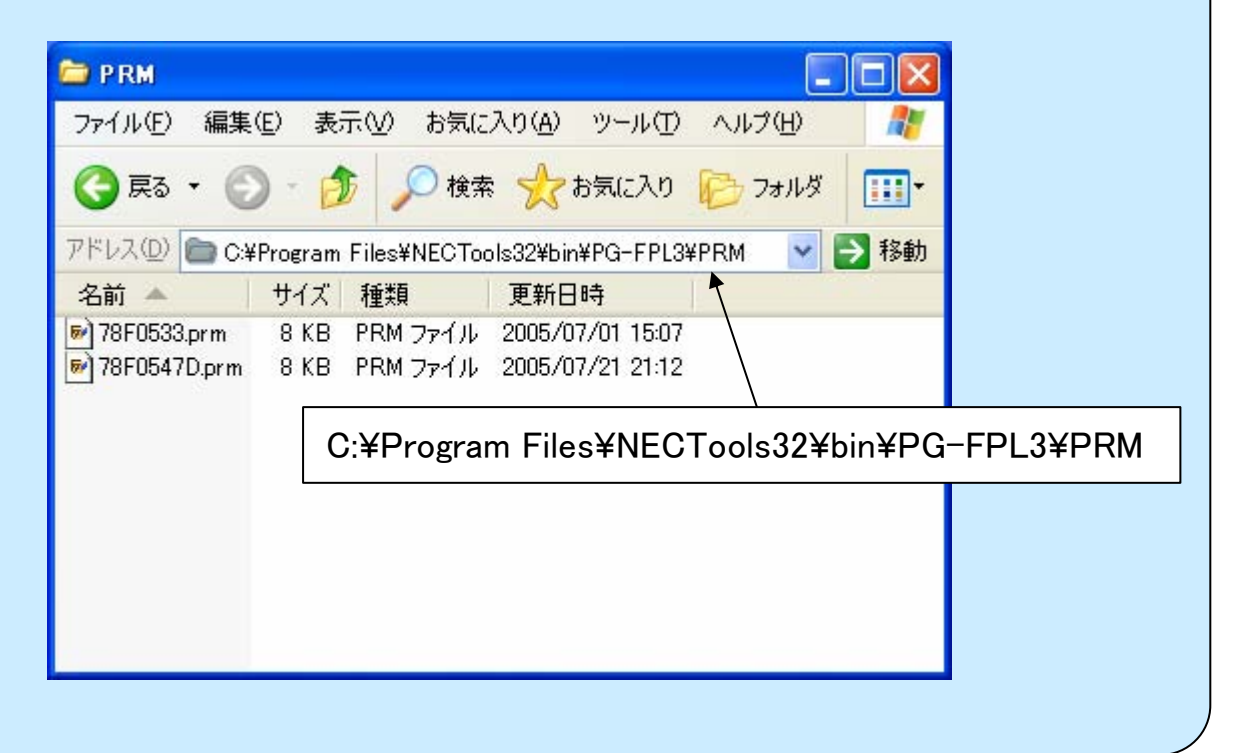

保守/廃止

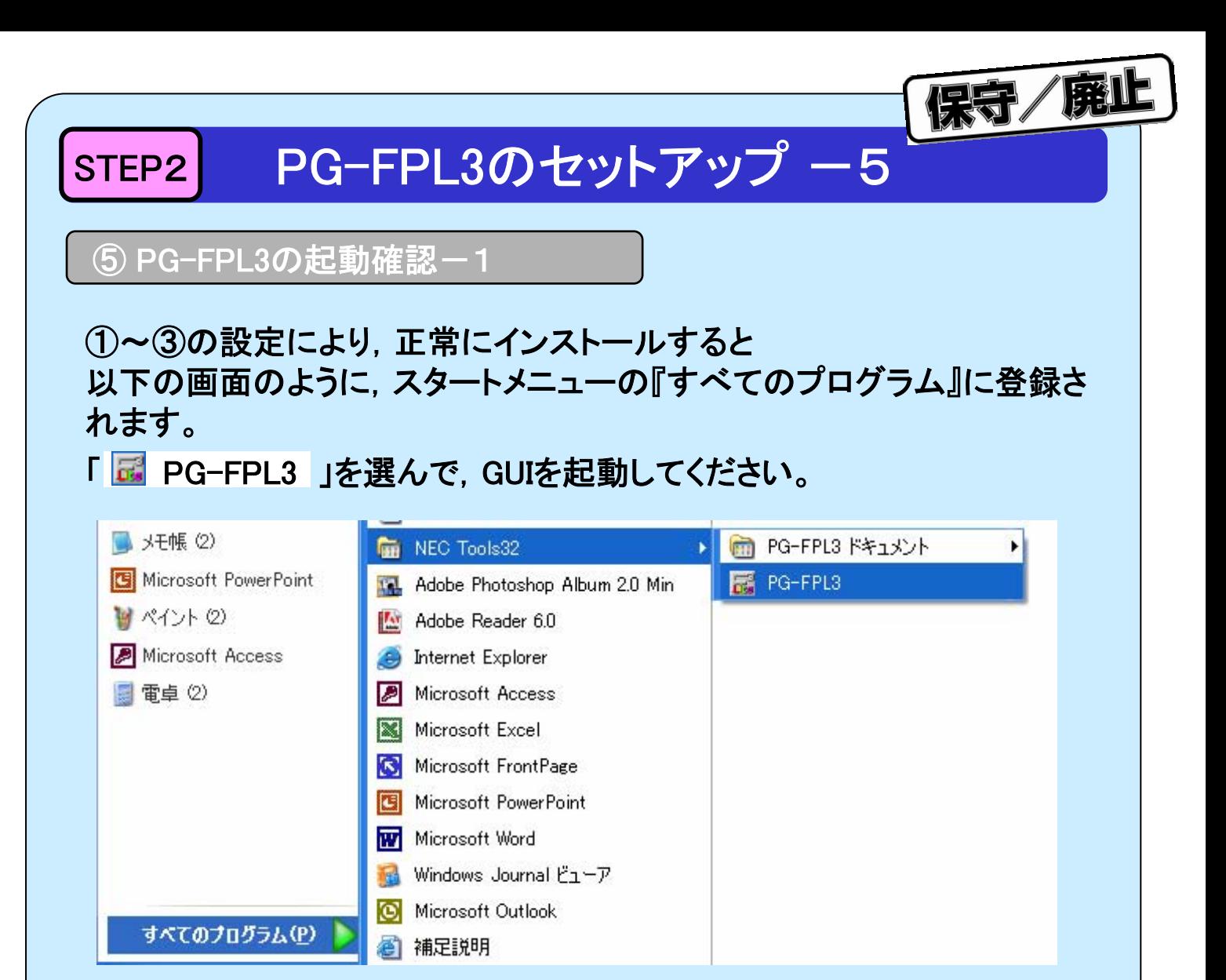

### また,「 m PG-FPL3ドキュメント 」には, ユーザーズ·マニュアルと使用 上の留意点が登録されます。

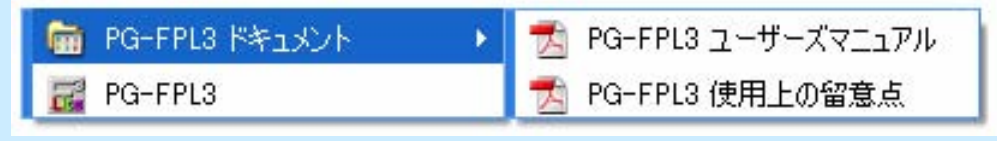

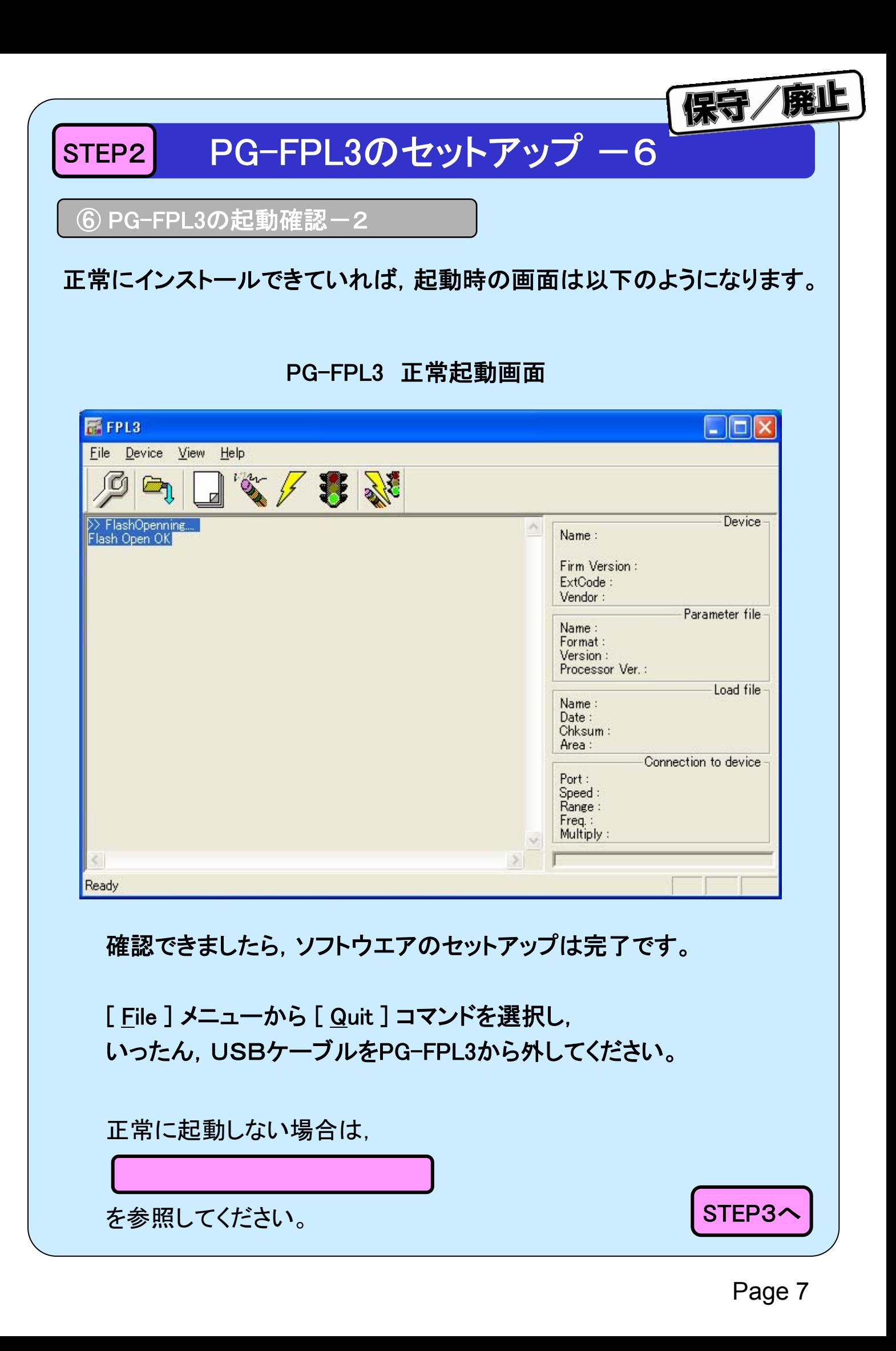

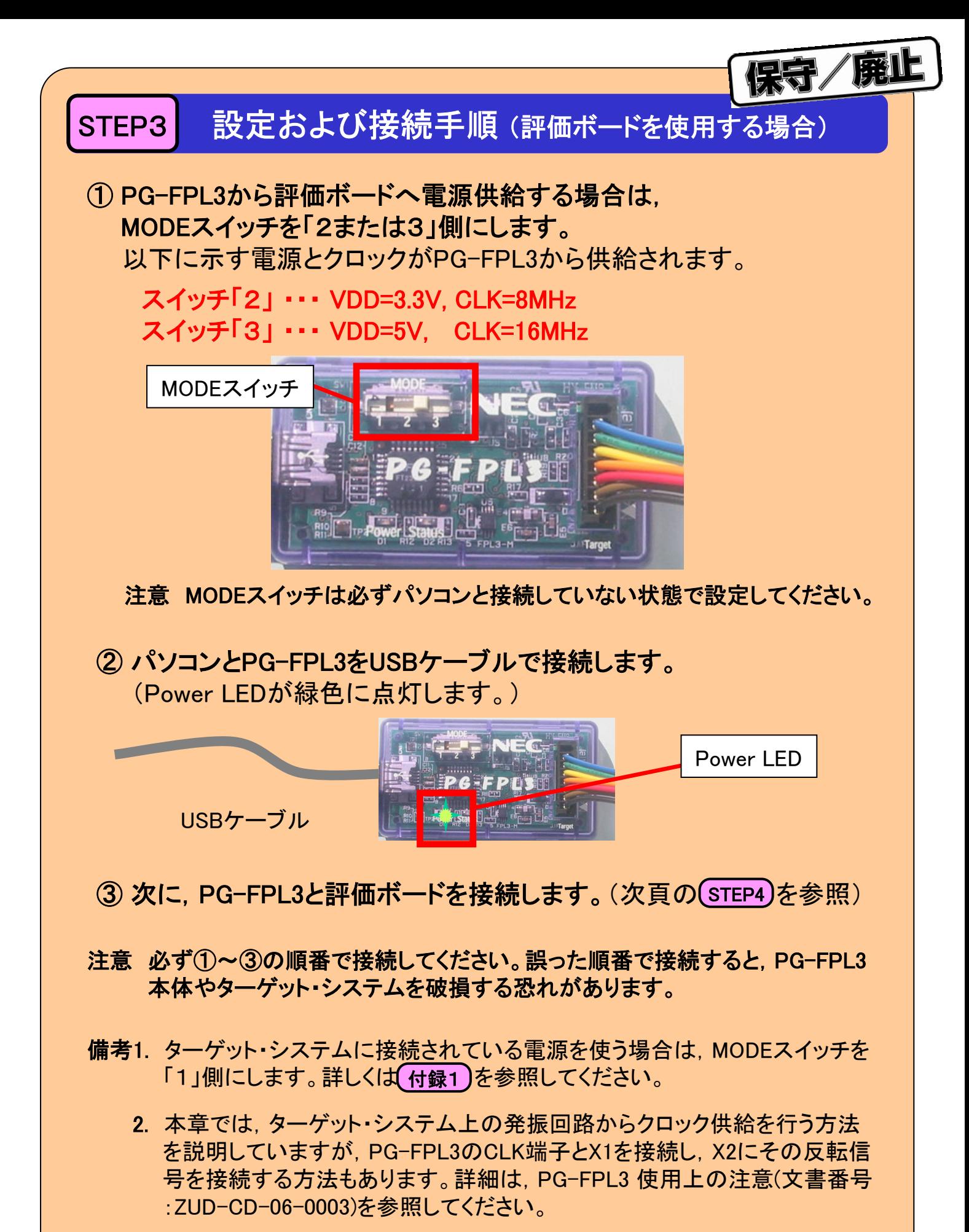

STEP4へ

### <mark>STEP4</mark> オフボード書き込み(78K0/KE2用評価ボード)ー1

オフボード書き込み(78K0/KE2用評価ボード)では,発振子とコンデンサ を別途用意していただき,発振回路を実装し,ターゲット・ケーブルを直 接,評価ボードに接続します。

①評価ボードに発振回路を実装します。

発振子とコンデンサを別途用意していただき,X1,X2,Vssに半田付け します。推奨発振回路定数については,78K0/KE2ユーザーズ・マニュ アル (U17260J)の電気的特性を参照してください。

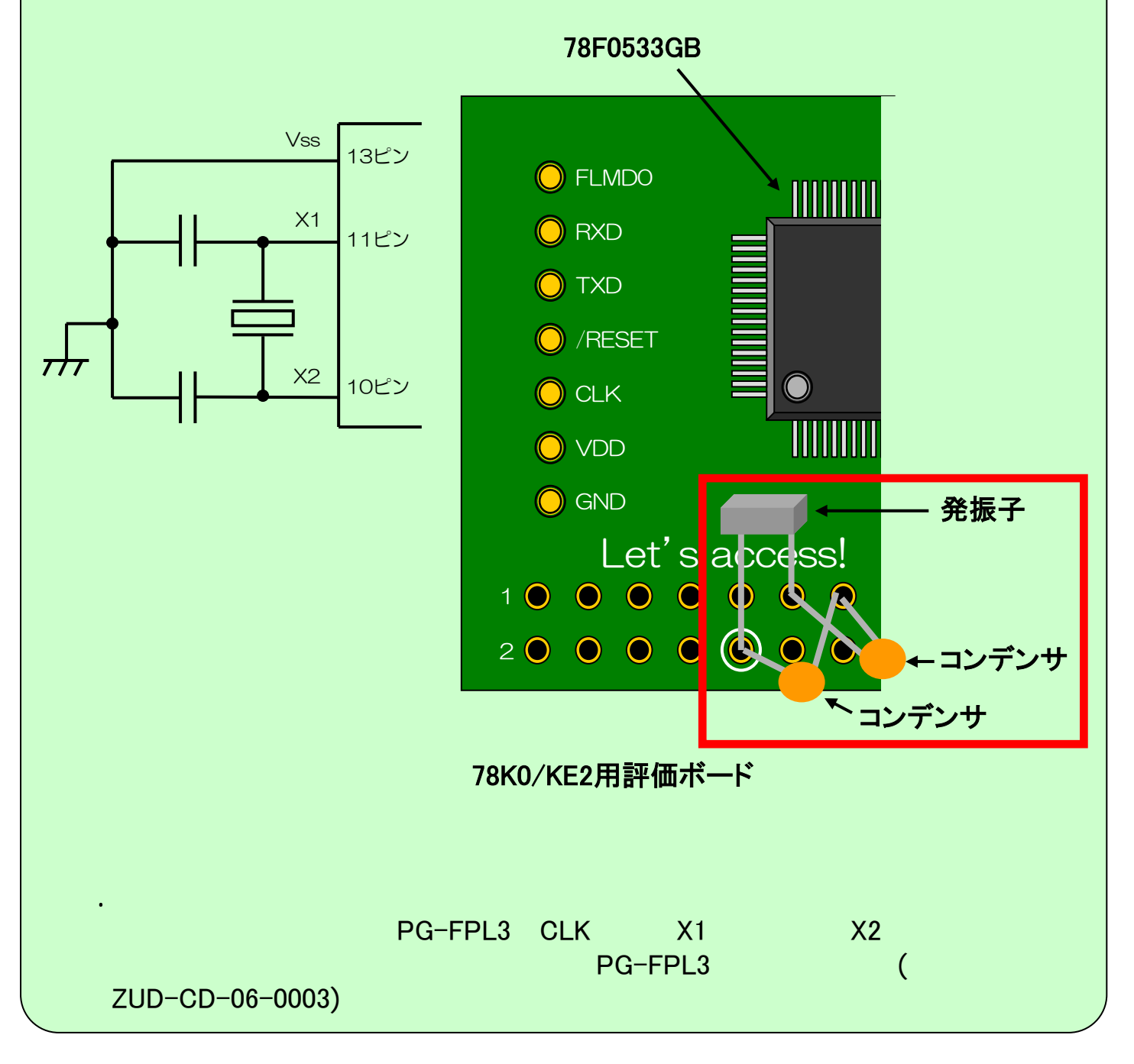

麻包/廃止

# 守/廃止 STEP4 オフボード書き込み(78K0/KE2用評価ボード)-2

②ターゲット・ケーブルを直接,評価ボードに接続します。

- 注意1. (STEP3)のとおり, パソコンとPG-FPL3を接続した後で評価ボードと接続し てください。
- 注意2. PG-FPL3の 2.CLK 端子は接続しないでください。

ターゲット・ケーブル 78F0533GB 接続コネクタ  $\bigcirc$ ターゲット・ケーブル  $\bigcirc$ 6. FLMD0 FLMD0 **MMMM**  $\bigcirc$  $5. RXD$ RXD  $\bigcirc$ 4. TXD TXD  $\bigcirc$  $3. /$ RESET <sup>O</sup>/RESET  $\bigcirc$  $\bigcap$ 2. CLK  $\bigcirc$  CLK TITTII 1. VDD O VDD O  $\frac{1}{2}$  0. GND  $\bigcirc$  GND Let's access! 1000000  $200000$  $\bigcirc$ 78K0/KE2用評価ボード

- 備考1. 電源はPG-FPL3から供給可能です。 その場合はMODEスイッチを「2または3」側にしてください。 詳しくは (STEP3)を参照してください。
	- 2. オンボード書き込みする場合は (付録2)を参照してください。
	- 3. 評価ボードのブロック図は(付録3)を参照してください。

STEP5へ

### <mark>STEP4</mark> オフボード書き込み(78K0/KF2用評価ボード)ー3

オフボード書き込み(78K0/KF2用評価ボード)では,発振子とコンデンサ を別途用意していただき,発振回路を実装し,ターゲット・ケーブルを直 接,評価ボードに接続します。

①評価ボードに発振回路を実装します。

発振子とコンデンサを別途用意していただき,X1,X2,Vssに半田付け します。推奨発振回路定数については,78K0/KF2ユーザーズ・マニュ アル (U17397J)の電気的特性を参照してください。

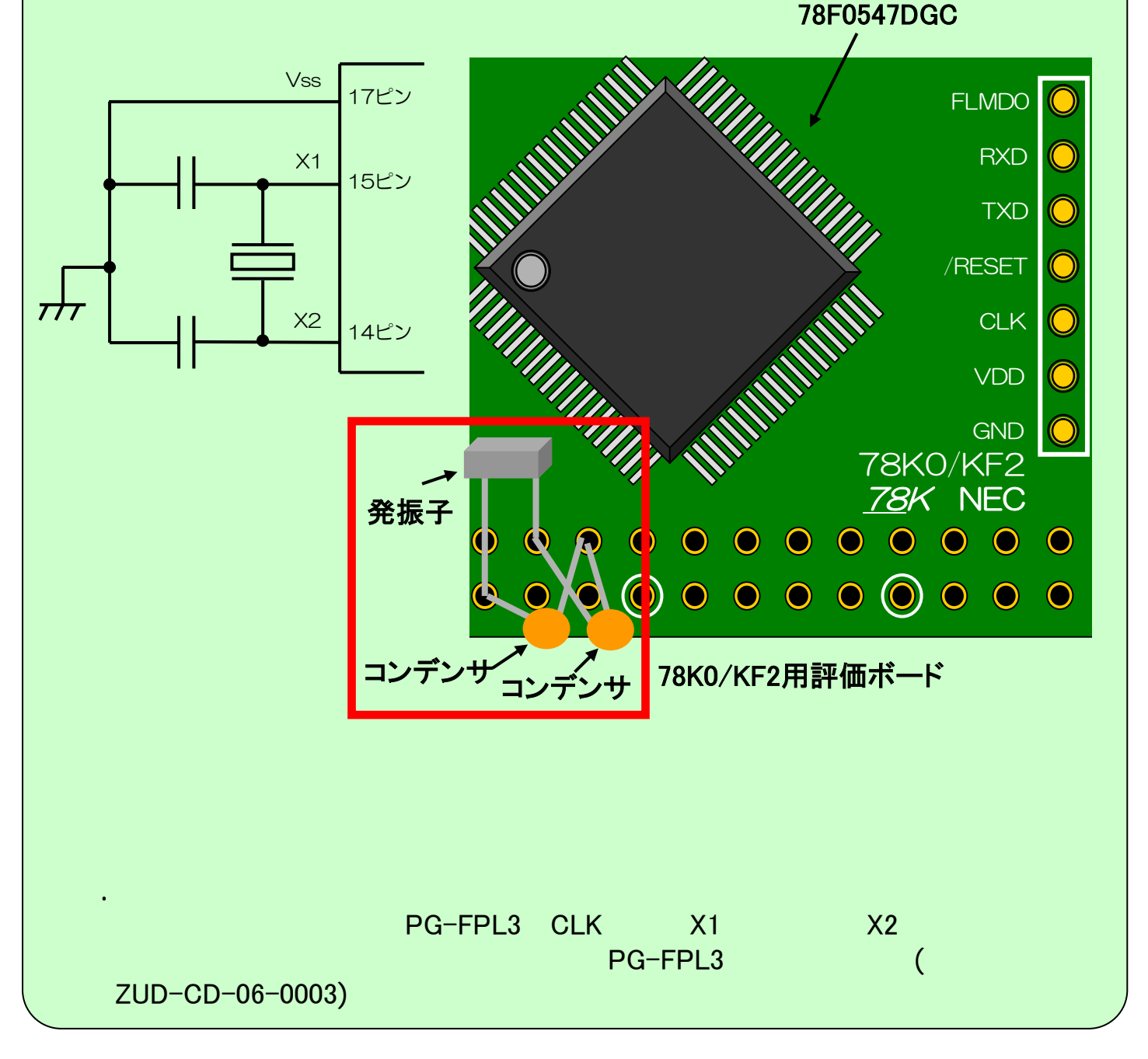

康止

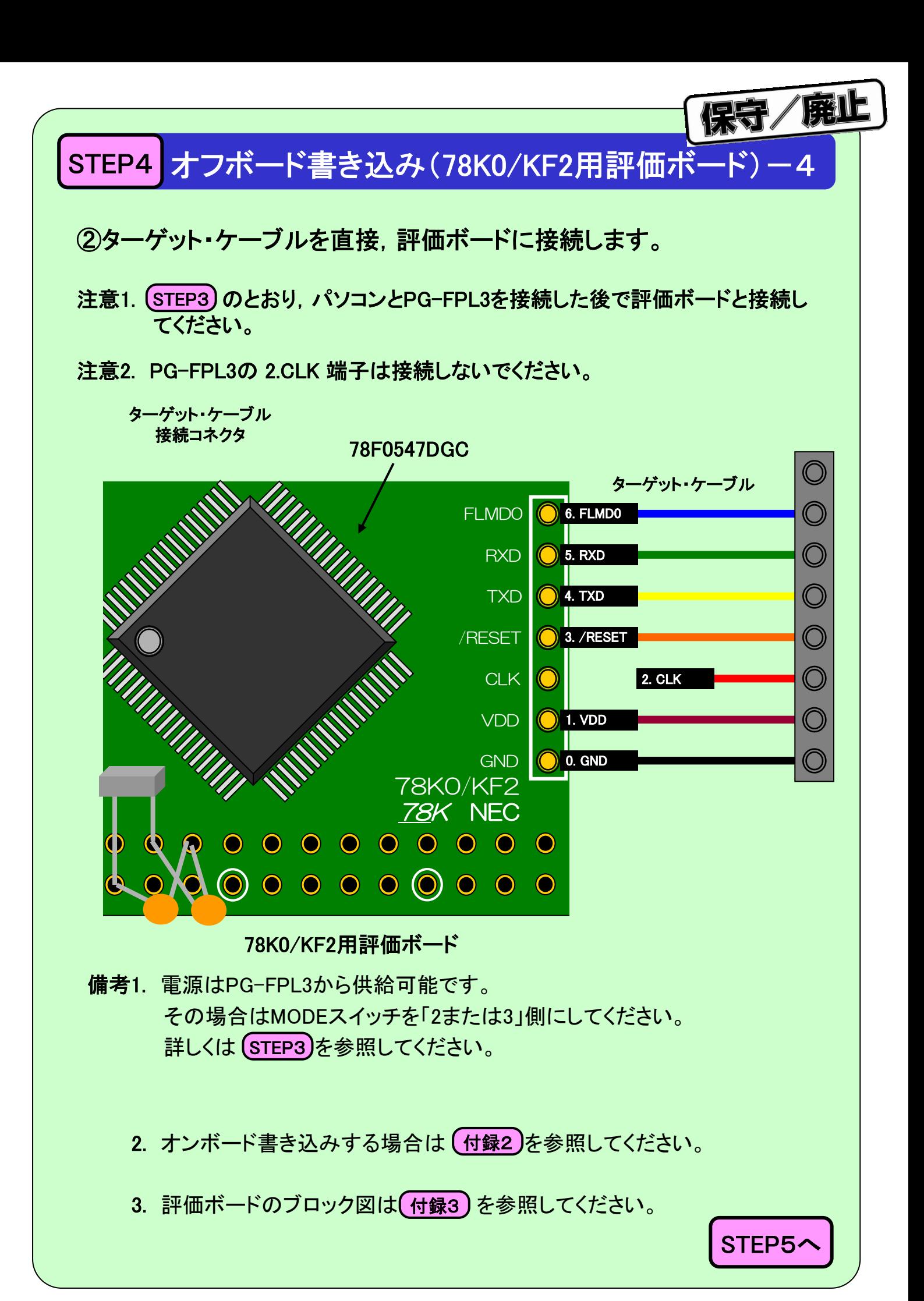

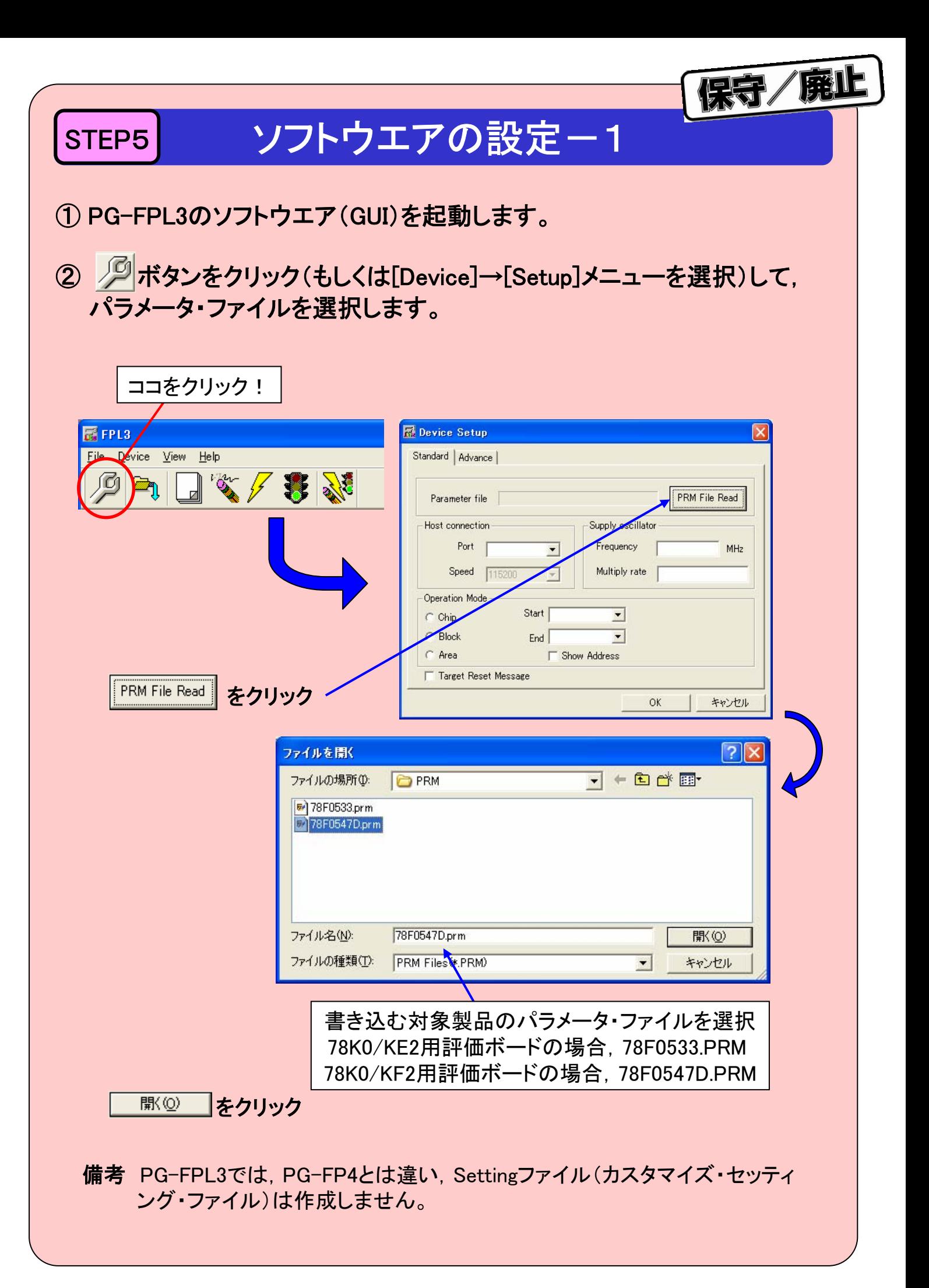

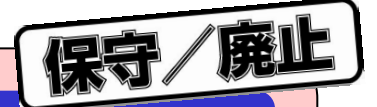

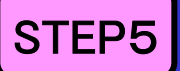

## STEP5 ソフトウエアの設定-2

### ③ 使用する通信条件を設定します。

②でパラメータ・ファイルを選択すると,通信条件と供給クロックの初期 値は下記のように設定されます。

Speed:115200 Frequency:20.0 MHz Multiply rate: 1.00

Portは,デバイス・マネージャで認識した USB Serial Portを選択してくだ さい。

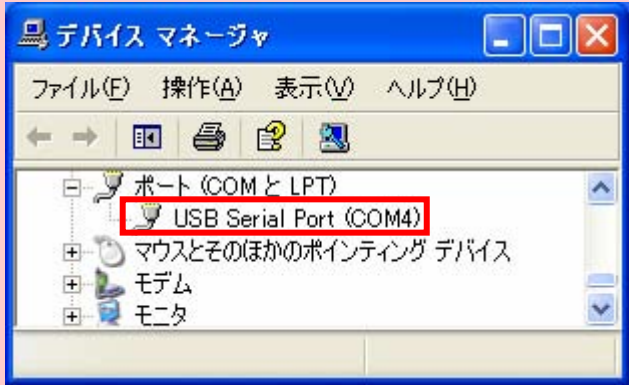

Frequencyは,実装した周波数に変更してください。

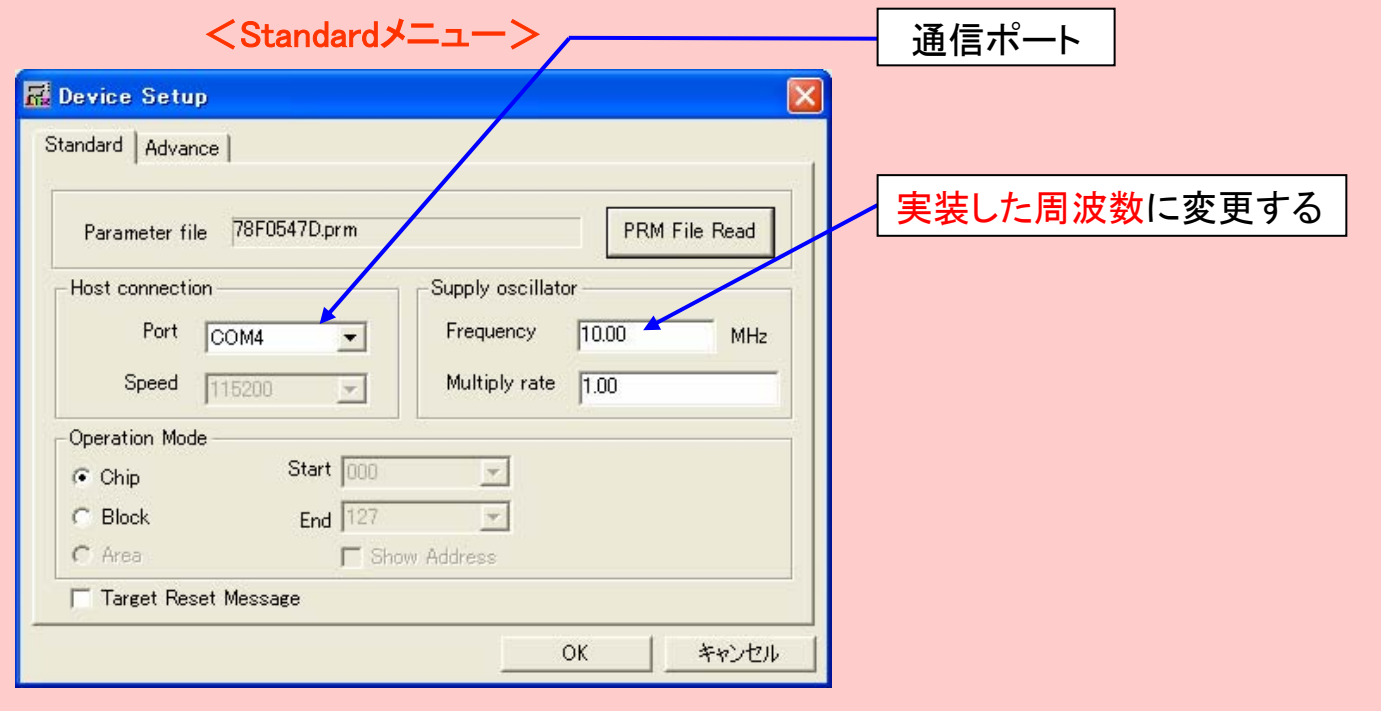

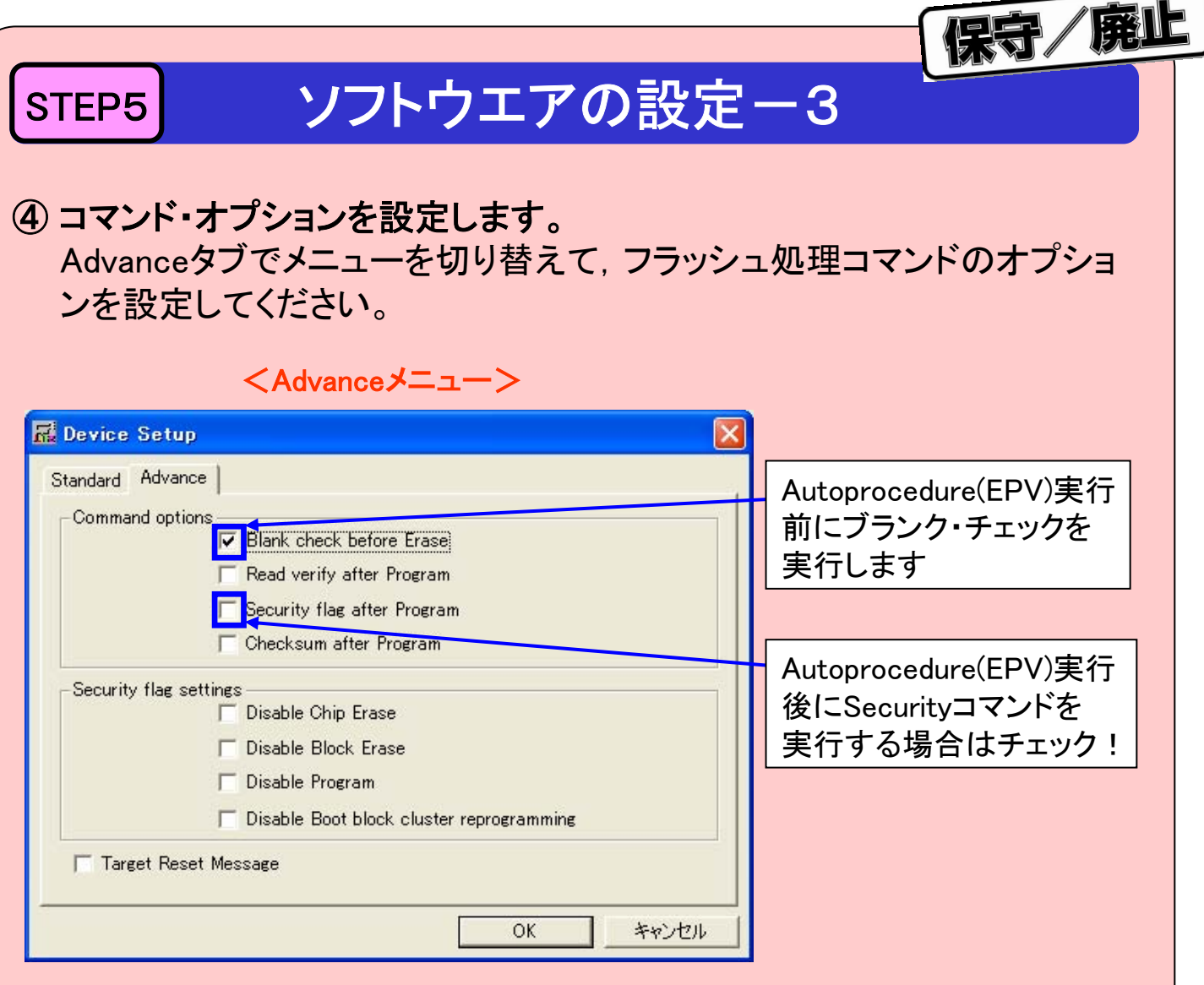

### □ 各オプションの機能説明

#### 【 Blank check before Erase チェック・ボックス】

チェックした場合,[ Erase ]コマンドおよび[ Autoprocedure(EPV)]コマンド実行 前にブランク・チェックを行います。ブランク・チェックの結果ブランク・チェックOK の場合,消去処理は実行されません。

### 【 Read verify after Program チェック・ボックス】

チェックした場合,[ Program ]コマンドおよび[ Autoprocedure(EPV)] コマンド実 行後,プログラマから書き込みデータを送信し,フラッシュ・メモリに書き込まれ たデータとのベリファイを実行します。

#### 【 Security flag after Program チェック・ボックス】

チェックした場合,[ Program ]コマンドおよび[ Autoprocedure(EPV)]コマンド実 行後,選択されたセキュリティ・フラグの自動プログラミングを実行します。

### 【 Checksum after Program チェック・ボックス】

チェックした場合,[ Program ]コマンドおよび[ Autoprocedure(EPV)]実行後に, ターゲット・デバイスのフラッシュ・メモリ・チェック・サム値をターゲット・デバイス から読み出します。この値はメイン・ウインドウのパラメータ・ウインドウに表示さ れている値とは異なります。

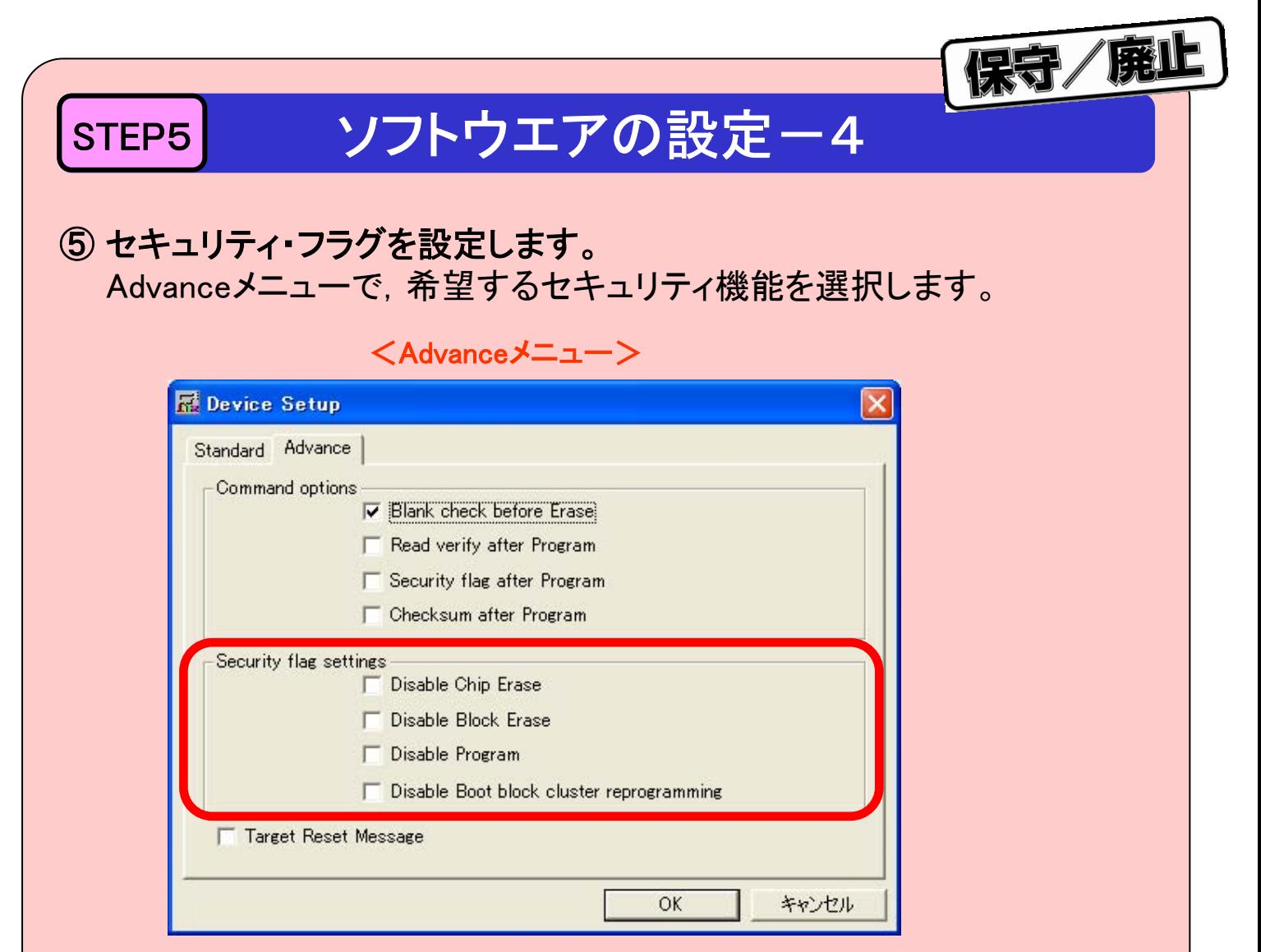

セキュリティ・フラグによって有効/無効となるコマンドの関係は次のとお りです。

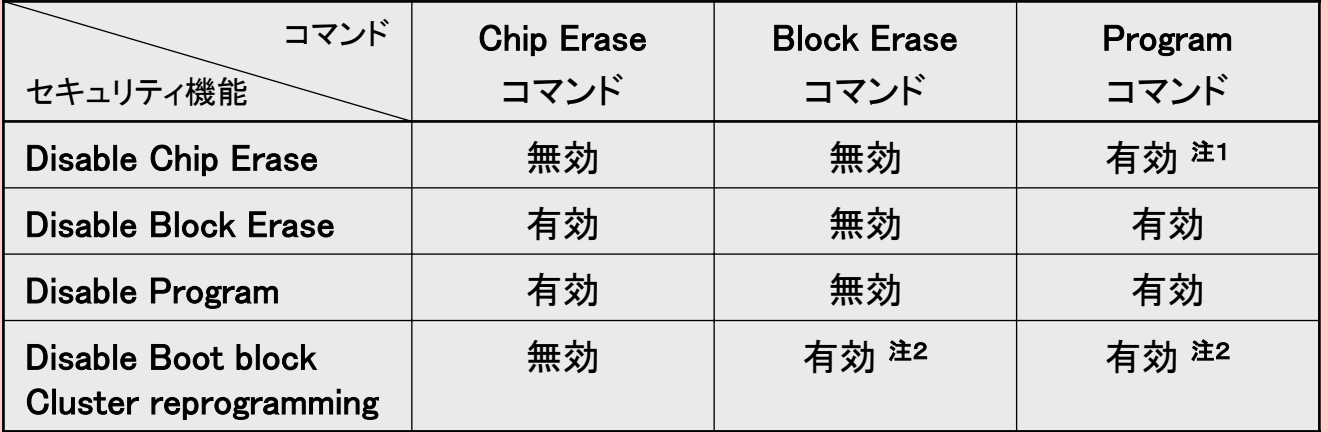

注1: Eraseコマンドは無効となるため、すでに書き込まれたデータを書き換えること はできません。

注2: ブート領域指定以外の領域に対してのみ有効となります。

各セキュリティ機能の詳細は,次ページに示します。

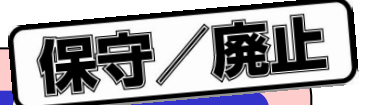

### STEP5 ソフトウエアの設定-5

### ⑤ の続き

各セキュリティ機能の説明を下記に示します。

### □ 各セキュリティ・フラグの機能説明

### 【 Disable Chip Erase 】

チェックした場合,ターゲット・デバイスのフラッシュ・メモリ全領域に対して[ Erase ] コマンドを無効にします。なお,チェックした場合,警告メッセージを表示します。 このセキュリティ・フラグをターゲット・デバイスにセットした場合, 以降, そのデバ イスに対し消去も書き込みもできなくなりますのでご注意ください。

#### 【 Disable Block Erase 】

チェックした場合,Standard SetupメニューのOperation Modeで選択されたフラッ シュ・メモリ内全ブロックに対して,[ Erase ]コマンドを無効にします。

なお,この設定はOperation ModeでChip選択時の消去コマンドによってクリアされ ます。

#### 【 Disable Program 】

チェックした場合,[ Program ]コマンドとStandard SetupメニューのOperation Modeで選択されたフラッシュ・メモリ内ブロックに対して,[ Erase ]コマンドを無効 にします。

フラッシュ・メモリ全領域に対する[ Erase ]コマンドは有効です。

なお,この設定はOperation ModeでChip選択時の消去コマンドによってクリアされ ます。

#### 【 Disable Boot block Cluster reprogramming 】

チェックした場合,Boot block cluster settingで設定したブート・ブロックを最終ブ ロックとしてブート領域の設定を行います。

なお,チェックした場合,警告メッセージを表示します。

このセキュリティ・フラグをターゲット・デバイスにセットした場合,以降,そのデバ イスに対しブート領域の書き換えができなくなりますのでご注意ください。

#### 保守/廃止 STEP5 ソフトウエアの設定-6 ⑥ ボタンをクリックし,書き込みコード(HEXファイル)を選択して PG-FPL3へダウンロード します。  $\overline{2}$   $\overline{X}$ ファイルを開く  $\overline{\mathbf{v}}$  +  $\mathbf{E}$  of  $\overline{\mathbf{E}}$ ファイルの場所(D) PG-FPL3 **DRIVER** PRM sample.hex ファイル名(N): \*.rec;\*.s;\*.hex 開<<br />
[ ファイルの種類(T): S-rec / Hex files (\*.rec;\*.s;\*.hex)  $\blacktriangledown$ キャンセル B FPL3  $\ln x$ File Device View Help  $\mathcal{F} \times \mathcal{F}$ **IC** Device: >> FlashOpenning...  $\Delta$ Name: Flash Open OK  $\gg$  Parameter File Reading. Success Read ParameterFile Firm Version:  $\gg$  LoadFile Reading. ExtCode: Success read HEX file. Vendor: Parameter file 78F0547D Name: Format: 0414 Version: V1.03 Processor Ver.: 0200 Load file Name : SAMPLE.HEX<br>Date : 2005/12/15 18:45:38<br>Chksum : 2D7Fh<br>Area : 000000h-01FFFFh Connection to device COM4 Port: Speed: 115200  $\frac{\text{Chip}}{10.00}$ Range : Freq.: Multiply: 1.00  $\sim$  $\mathbb{r}$  $\leq$  $>$ **NUM** Ready STEP6<sup></sup>

# STEP6 書き込んでみよう!

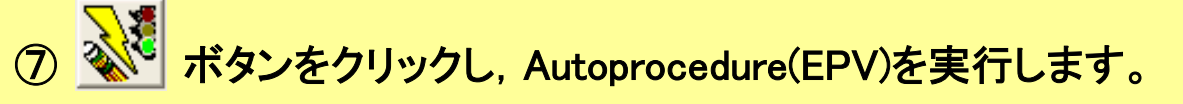

<mark>その際に<sup>(STEP5)</sup> の④で「Blank check before Erase」にチェックを入れ</mark> てあれば,自動的にブランク・チェックしてから書き込みが行われます。

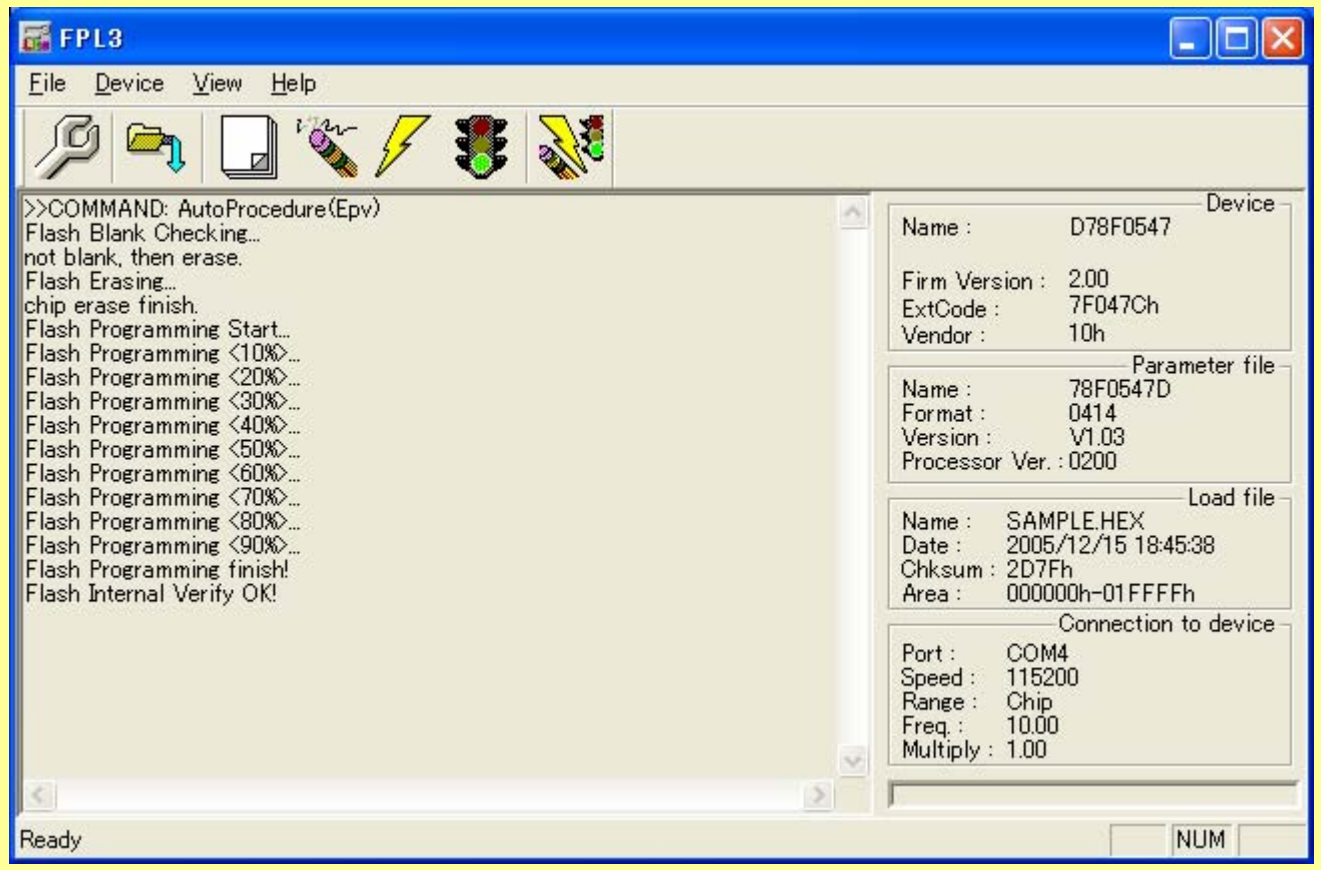

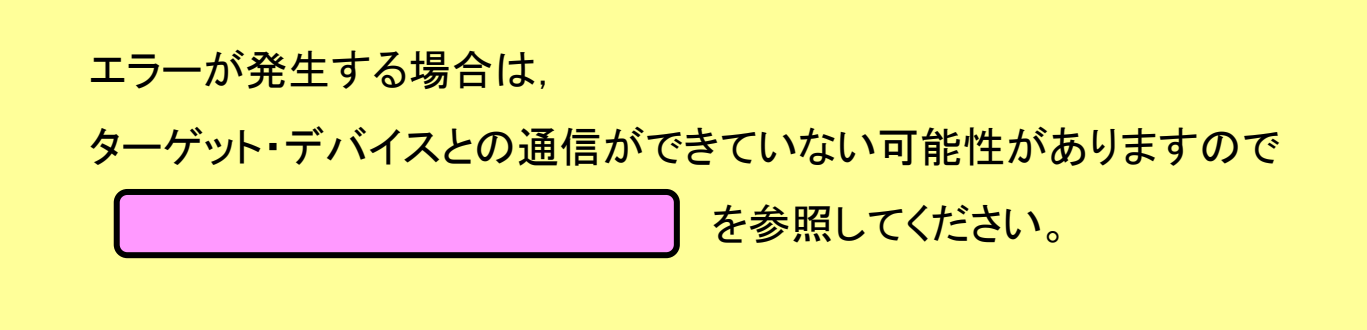

保守/庭止

宋守/庭山

トラブルシューティング

### □ セットアップ中のトラブル

- (1) ドライバのインストールでプラグ&プレイが認識されない。
- 原因 パソコンのUSBポートに, USBコネクタがきちんと差し込まれていない可能性 があります。
- 対処 パソコンのUSBポートに最後まできちんとUSBコネクタが差し込まれているこ とを確認してください。または,USBコネクタを抜いてみてしばらくしてから再 度接続してみてください。

#### (2) ドライバファイルが指定場所にない。

- 原因 FPL3のGUIソフトウエアが正しくインストールされていない可能性があります。
- 対策 STEP2の①と同じ方法でGUIソフトウエアのインストールを参照してGUIのイン ストールをやり直してください。

#### (3) デバイス・マネージャによる確認で"USB Serial Port","USB Serial Converter"の いずれかが表示されない。または,先頭に"!"や"×"マークがついている。

- 原因1 パソコンのUSBポートに, USBコネクタがきちんと差し込まれていない可能性 があります。
- 対処1 パソコンのUSBポートに最後まできちんとUSBコネクタが差し込まれているこ とを確認してください。または,USBボートからUSBコネクタを抜いてしばらくし てから再度差し込んでみてください。
- 原因2ドライバが正しくインストールされていない可能性があります。
- 対処2 次の①~③の手順に従って再インストールをしてください。
	- ① パソコン本体に本製品を接続した状態で"!"または"×"マークが付いて いるドライバを右クリックして,表示された 削除(E)をクリックします。
	- ② デバイス・マネージャ上で[ ハードウエア変更のスキャン ]を実行します。
	- ③ プラグ&プレイにより再度ドライバのインストールを行います。
- 原因3 デバイス認識されていない可能性があります(USBハブに接続した場合)。 対処3 次の方法を試してみてください。

・USBコネクタを抜いて接続し直す。

・USBハブの別のポートに接続してみる。

それでも同じ現象の場合は,USBハブを使わず,パソコン本体のUSBポート に直接接続してください。

保守/廃止

トラブルシューティング

#### □ 操作中のトラブル(本体編)

(1) パソコンに接続したが,Power LEDが点灯しない。

原因 本製品もしくはパソコンのUSBポートが破損している恐れがあります。 対処 他のパソコンに接続してみてください。

(2) ターゲット・デバイスと通信していないのに,Status LEDが点灯している。

本製品仕様として,ターゲット・デバイスと通信していなくても点灯する場合があります。 ターゲット・デバイスとの通信中は点滅する仕様です。

(3) 本製品をパソコンに接続すると"新しいハードウエアの追加ウィザード"画面が表 示された。

原因 本製品のUSBコネクタをインストール時に差し込んだUSBポートと異なるUSBポ ートに差し込むと,再度新しいハードウエアとして認識される場合があります。 対処 STEP2 の③と同じ方法でドライバのインストールを行ってください。

### □ 操作中のトラブル(通信編) 1/3

#### (1) ターゲット・デバイスと通信ができない。

- 原因1 正しくドライバがインストールされていない可能性があります。
- 対処1 STEP2 の③と同じ方法でUSBドライバのインストール完了の確認を参照して "USB Serial Port", "USB Serial Converter"が正しくインストールされているか 確認してください。
- 原因2 Portリスト・ボックスが正しく設定されていない可能性があります。
- 対処2 デバイス・マネージャで確認したPortに設定してください。
- 原因3 ターゲット・ケーブルとターゲット・システム間の接続が間違っている可能性が あります。
- 対処3 正しく接続されているか確認してください。 特に次の接続は間違えやすいので注意してください。 ターゲット・ケーブルのTXD → ターゲット・デバイスのRXD ターゲット・ケーブルのRXD → ターゲット・デバイスのTXD

果守/廃山

### トラブルシューティング

### □ 操作中のトラブル(通信編) 2/3

- (1) ターゲット・デバイスと通信ができない。(前頁の続き)
- 原因4 ターゲット・デバイスに電源またはクロックが正しく供給できていない可能性が あります。
- 対処4 (1) ターゲット・システム上でクロック供給できていることを確認してください。 ② ターゲット・システム上で電源供給できていることを確認してください。 FPL3からの電源およびクロック供給する場合は,MODEスイッチの設定が 正しいかどうか確認してください。
- 原因5 [Device Setup]で選択されているPRMファイルが正しくない可能性があります。

対処5 ターゲット・デバイスに対応したPRMファイルを使用してください。 PRMファイルについては第4章 GUIソフトウエアの使い方を参照してください。 備考 FlashPro3用のパラメータ・ファイル(.prc)は使用できません。

- 原因6 [Device Setup]で選択されているSupply oscillatorの設定が正しくない可能性 があります。
- 対処6 ターゲット・デバイスの仕様および,ご使用の環境に合わせて正しく設定してく ださい。
- 原因7 [Device Setup]で選択されているSpeedリスト・ボックスの設定が正しくない可 能性があります。
- 対処7 ターゲット・デバイスのユーザーズ・マニュアルをご確認の上,正しく設定してく ださい。
- 原因8 パソコンのUSBポートの電源供給能力が低い可能性があります(MODE2また はMODE3でご使用の場合)。
- 対処8 他のパソコンで試してみるか, MODE1を使用してターゲット・システムから電源 を供給してください。
- 原因9 セキュリティが設定されている可能性があります。
- 対処9 セキュリティが設定されていないことを確認してください。

以上の項目で解決しない場合,フラッシュ・デバイスまたはPG-FPL3の破損の 可能性があります。

宋守/廃止

トラブルシューティング

### □ 操作中のトラブル(通信編) 3/3

(2)Erase時にStatus LEDが点滅しません。

本製品仕様として,メモリ消去中はLEDが点滅しない場合があります。 そのため正常に消去処理が行われているかどうかは,Status LEDでなく,GUIソフト ウエアのアクション・ログ・ウインドウで確認してください。 正常動作時は以下のどちらかのメッセージが示されます。

消去中のメッセージ : Flash Erasing... 消去完了のメッセージ : chip erase finish. または all block erase finish.

エラー・メッセージが表示される場合は,以下の状況が考えられます。

- 原因 パソコンのUSBポートの電源供給能力が低い可能性があります(MODE2また はMODE3でご使用の場合)。
- 対処 他のパソコンで試してみるか,MODE1を使用してターゲット・システムから電 源を供給してください。

以上の項目で解決しない場合,フラッシュ・デバイスまたはPG-FPL3の破損の 可能性があります。

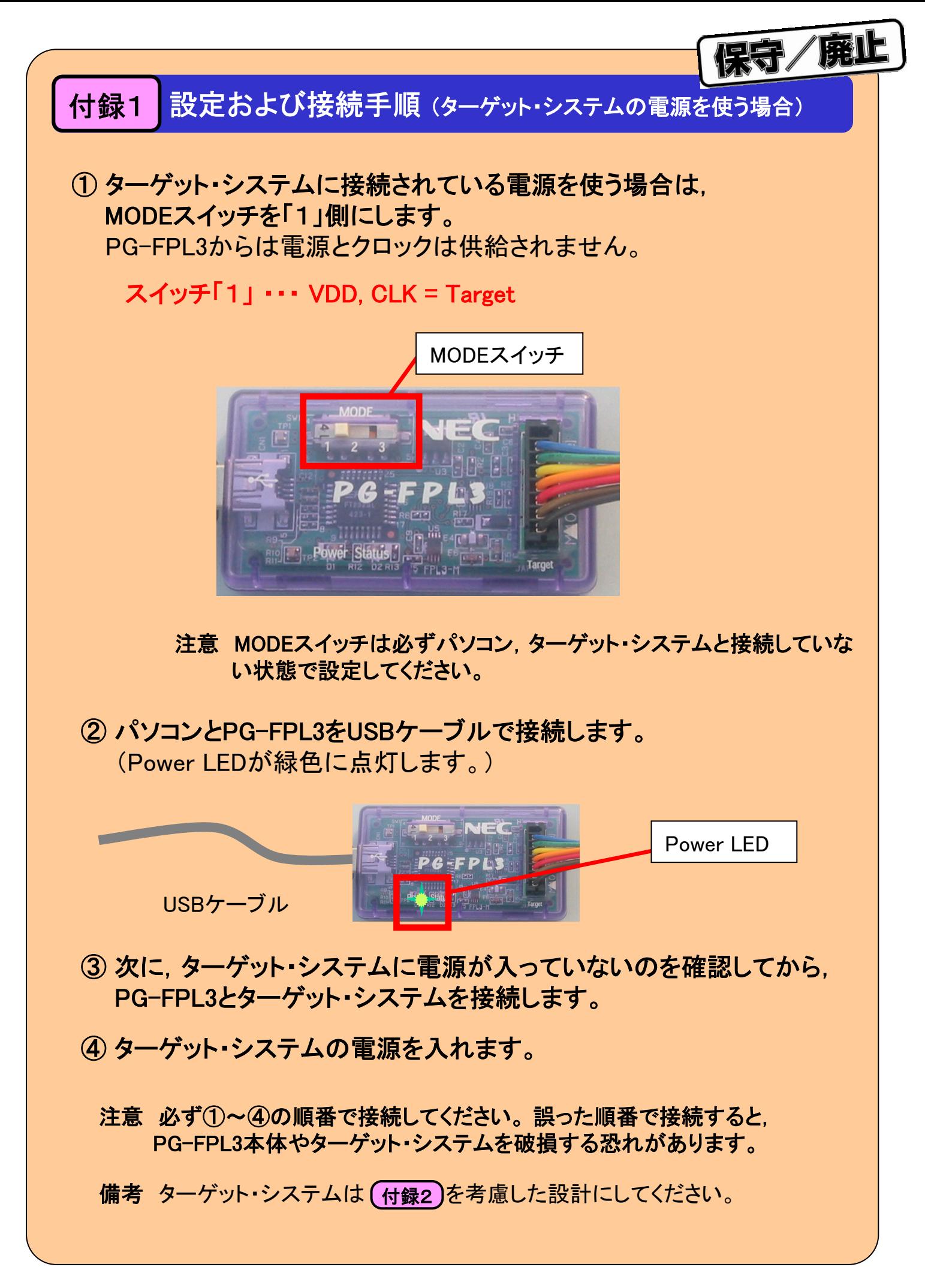

# 保守/廃止 付録2 オンボード書き込み(**UART**通信)のボード設計

オンボードの場合,以下の点に注意してボード設計を行う必要があります。

- □PG-FPL3では内部で①に示すような端子処理がされております。それを考慮して ターゲット・ボード上の端子処理を行ってください。
- □ターゲット・ボード上でVDD供給を行う場合でも,VDD端子は必ずPG-FPL3と接続 してください。 → ②
- □オンボード書き込み時に兼用する信号が,デバイス通常モード時に使用する信号 と兼用の場合,アイソレートの必要がないか回路検討を行ってください。

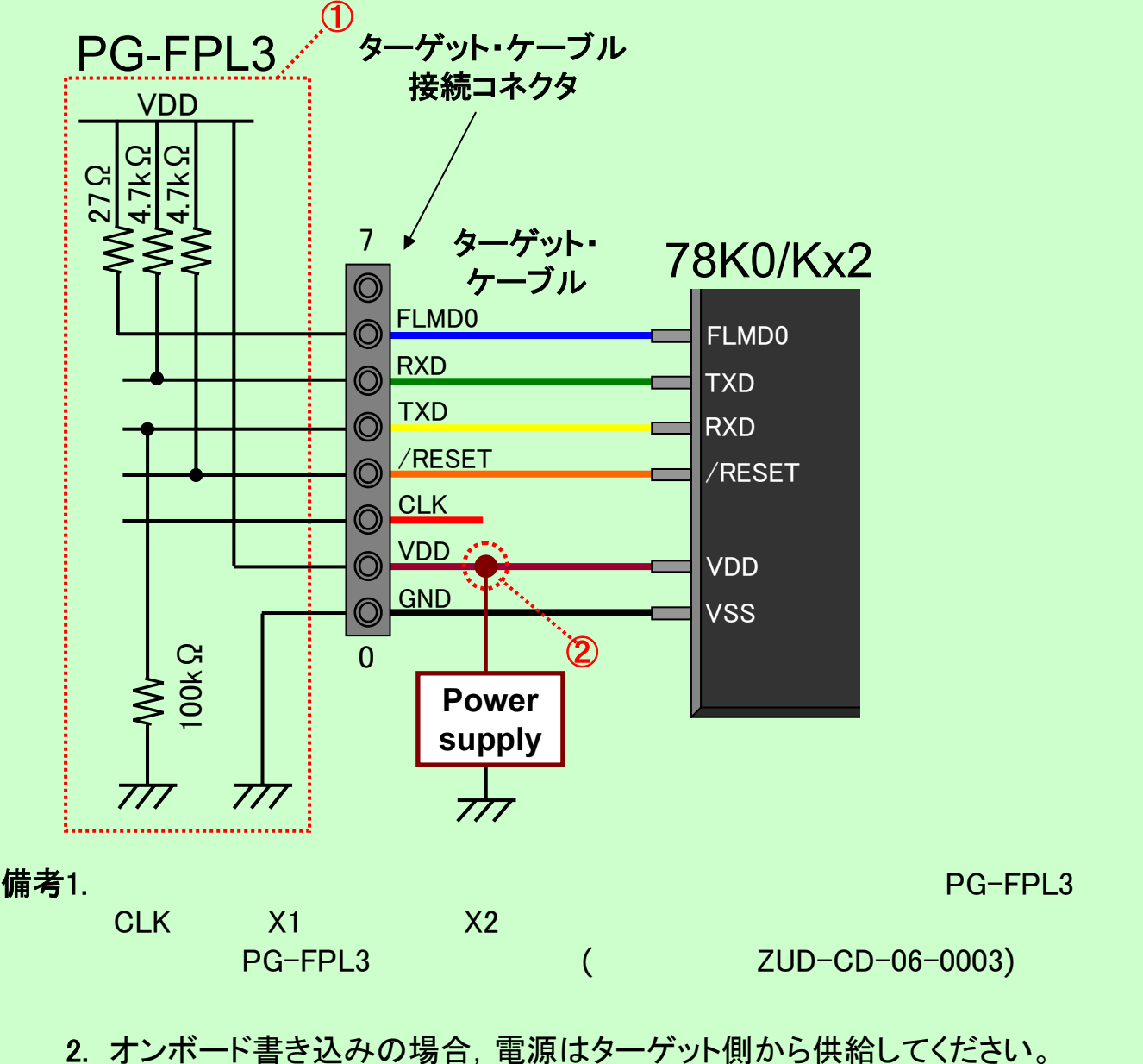

PG-FPL3からVDD供給を行う場合は,最大供給電流200mAを越えないよう 考慮してください。

# 付録3 78K0/KE2用評価ボードのブロック図

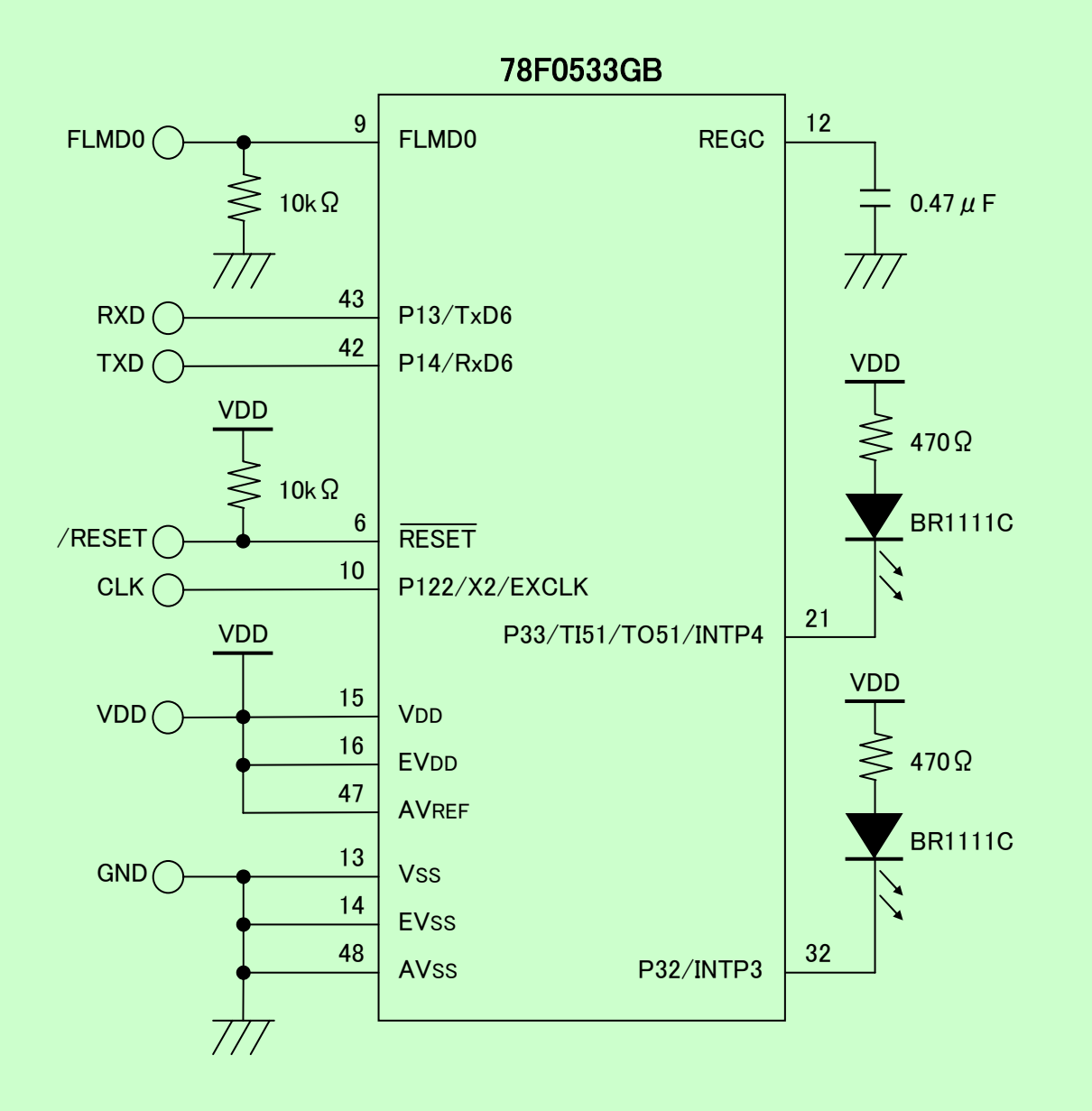

付録3 78K0/KF2用評価ボードのブロック図

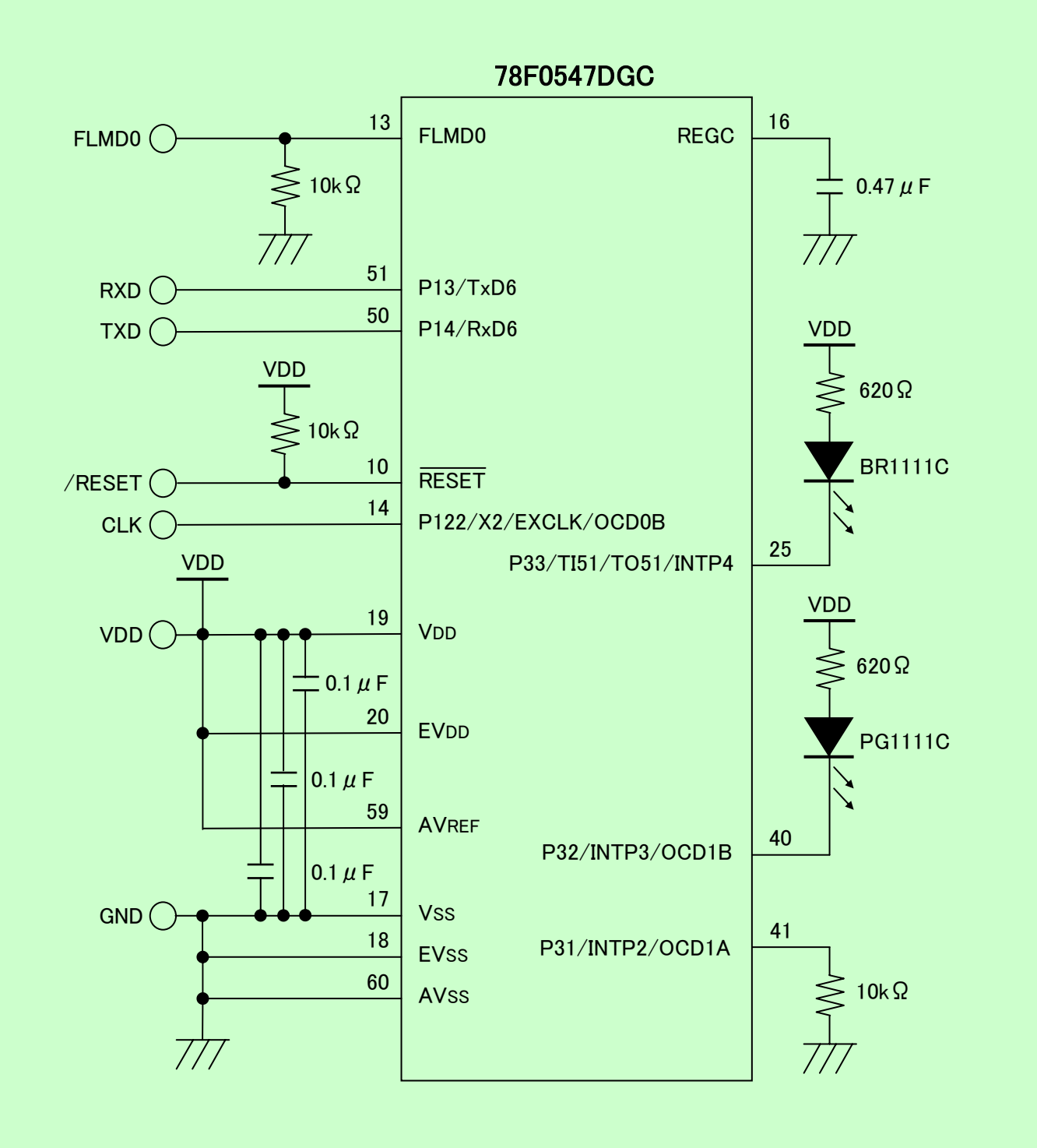

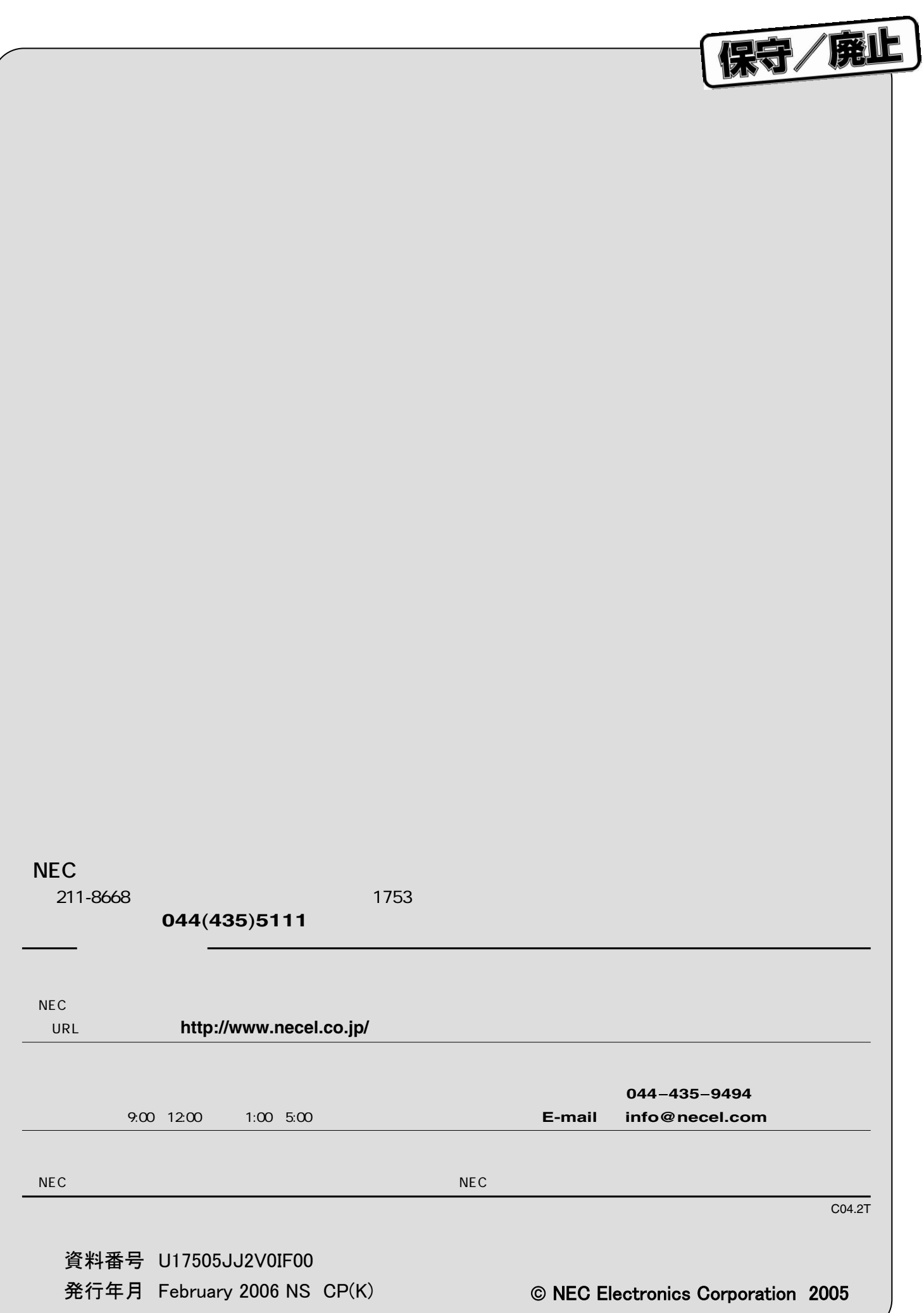